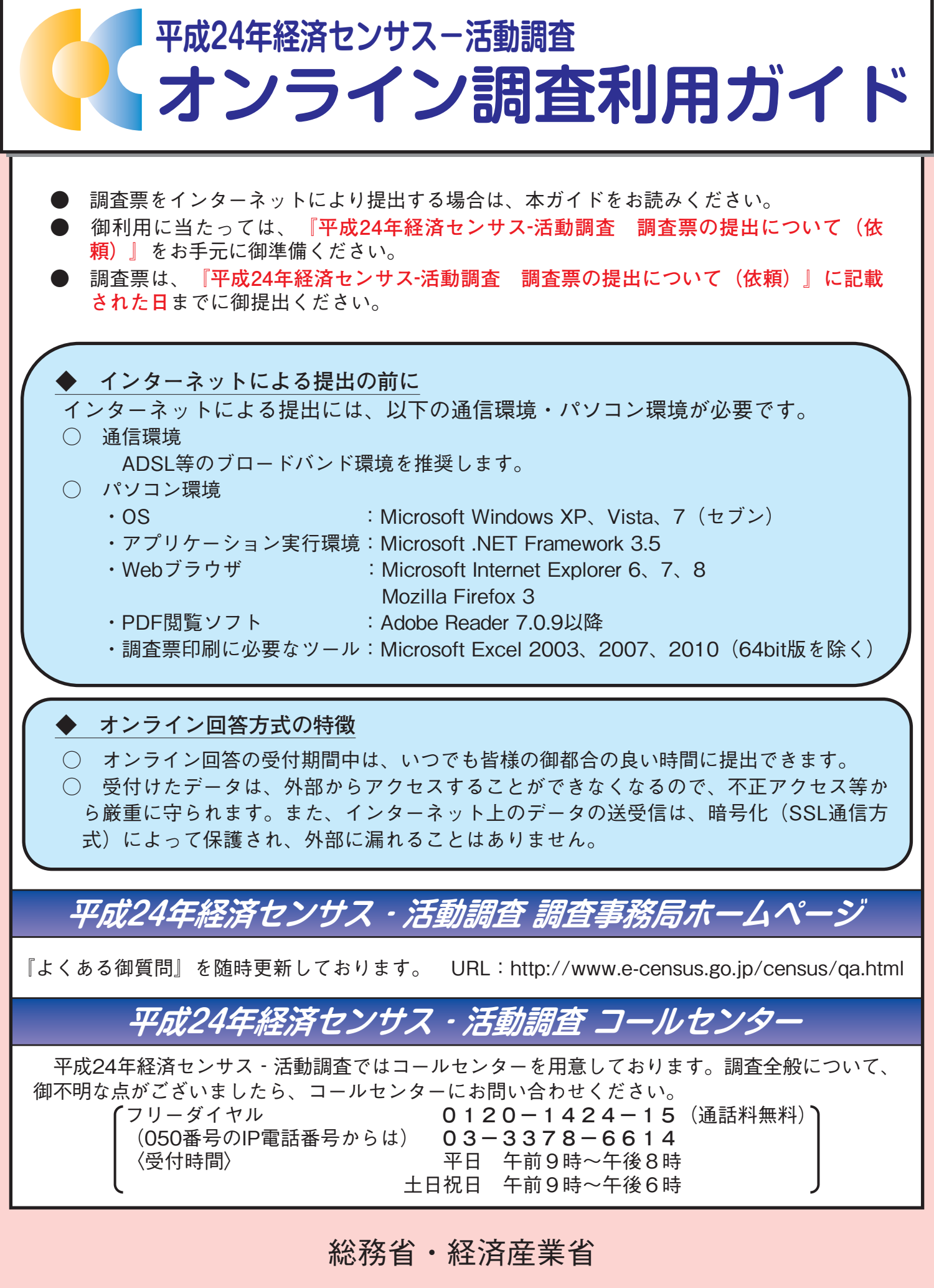

# オンラインによる回答提出の流れ

 平成24年経済センサス‐活動調査 調査票 のオンラインによる回答提出は、次の 手順により実施します。詳細については、各ページを御参照ください。

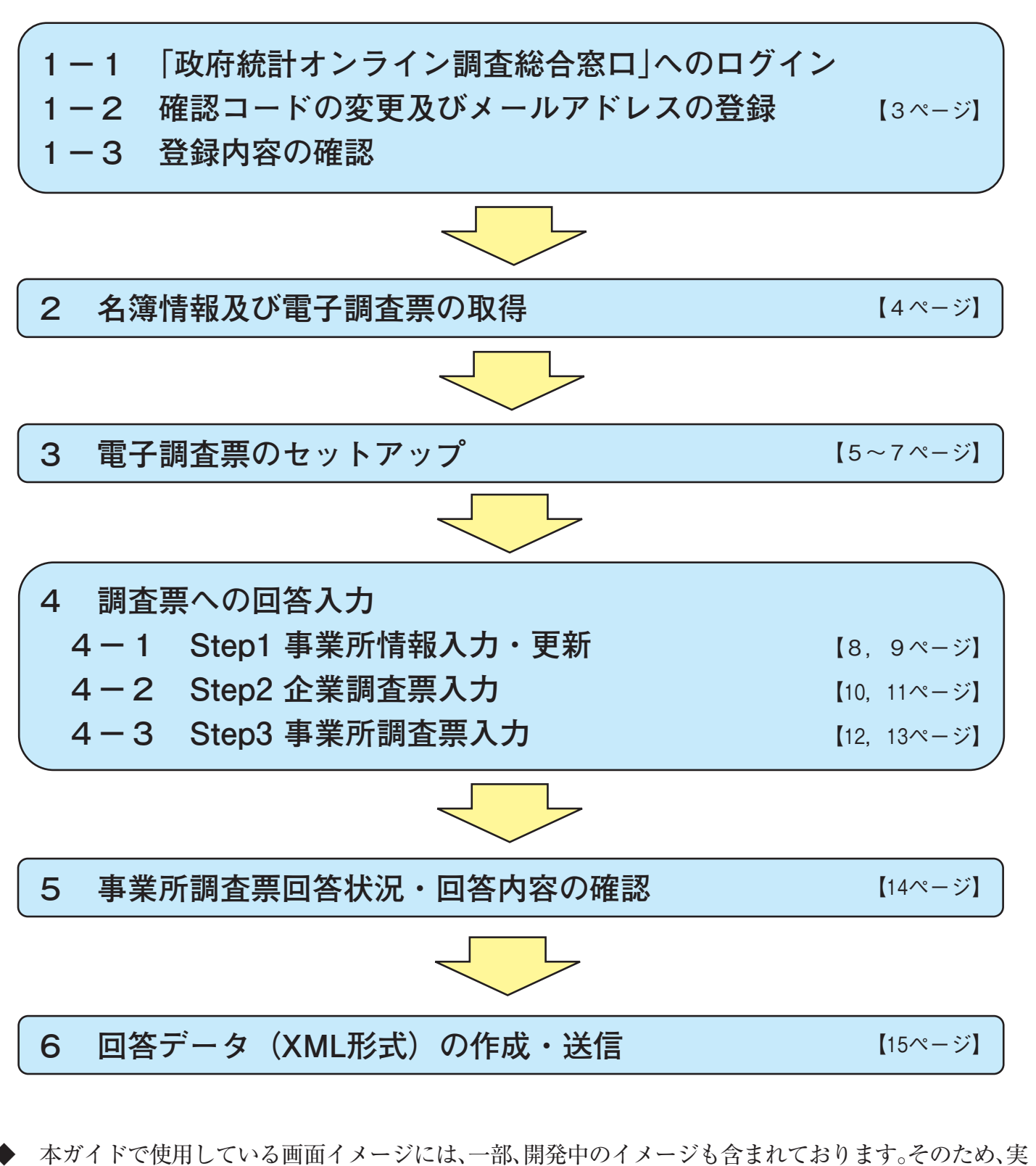

際の画面とは異なる可能性もありますので、あらかじめ御了承ください。

# **1-1 「政府統計オンライン調査総合窓口」へのログイン**

(1) 政 府 統 計 オン ラ イン 調 査 総 合 窓 口 の URL (**https://www.e-survey.go.jp/**)へアクセスし、**「ログイン 画面へ」ボタンをクリック**します。

(2)〔ログイン画面〕でログイン情報(同封の**『平成 24 年経済 センサス‐活動調査 調査票の提出について(依頼)』**に 記載されている「政府統計コード」、「調査対象者 ID」、「確 認コード」)を入力し、**「ログイン」ボタンをクリック**します。

〔調査票の提出について(依頼)〕

## 〔政府統計オンライン調査総合窓口〕 ·調査線合案ロ ■ 政府統計オンライン調査総合窓口へようこそ 。<br>おめておりすぐを利用になる方は、「このサイドニウィア」をの他、不能なコイトによる提供されるのである。 ー<br>キサールマンギト:形に正存 たたくするには、さくかしとあれること、オンライン調査に関する決明通対 コド取ることに「政府統制コード」、「調<br>食料環境10」、「電図コード」さらまたもります。これらを不安に決望、たたき「ロジイン画面へ」をクリックにてくたさい。 1ログイン美術・Jをスリックすると、<sub>「</sub>「「SS」 ニュリ(音号化 さいた ログイン 画面があ示されます。 **ENGLYLVERIL VATERNMIN RISER** ログイン画面へ 〔ログイン画面〕 -<br>ライン調査総合窓口<br><del>Tell</del>ustate

● 〒成24年経済センサス - 活動調査<br>● ■ 画査票の提出について (依頼) 政府統計オンライン調査総合窓口へのログイン ログインするためには、あらかじめ配付されたオンライン調査に関する説明波称に記載されて、<br>る「政府統計コード」、「調査対象者ID」、「確認コード」が必要になります。<br>ログインに必要な情報をお持ちでない方は、システムを利用いただけません。 日本之力在市场 - 经济市家发展实际主义各种经济市场(2000年6月)、双子前几 。<br>リレトパエイ: ミた、時半はお忙しい中, 「事業所等確認問」を参照だいただき。 **SATISHELAIST** 注)この画面以降の通信は、いるSUことり唯号化され、保護されています。その他詳細な情報は、下部 第12年末5月1日に、新聞家、新聞新書家では、新聞研究を目に交ぜの支援した ログイン情報(政府統計コード、調査対象者ID、確認コード)を入力し、ログインボタンをクリックしてください<br>※印は必須入力です。 東所を対象とした「経済センサス·法的編奏」を実施することといかしました 経済センサス - 活動調査は、我が出における産業構造を認括的にとらえ、経済 **MANSUDE** 動の実施を明らかにすることを目的とする政府の東京な商金であり、正確な統計を  $8812 - 16$ Nikel-Keye, Maria Ukanakurikan 注) 中<sup>四一、上</sup>四四 ー<br>イン時に8文字以上の別の確認コードへ実更することが、次の画面で求められます。<br>降にログインする場合には、変更後の確認コードを入力してください。  $\boxed{0942}$ NHUNE として対応くたします。 にログイン情報 · トナしては、両立の地分を解説解 **REMISSING** お 知らせ<br>|■利用上必要なソフトウェア環境等については、下の「利用に当たってのお願い」をご参照ください ただき、政府統計ナンライン通道総合 调查好象者(D)  $n + 1$ セスし、右記のログインMNを入力の」 **ITERRETARICEEN** 平成24年 月 日までに印刷をくだ ●このサイトについて ◎利用規約 ◎利用に当たってのお願い ◎安全な通信を行うために ◎回答情報の保護

※「事業所等確認票」をオンラインで御回答いただいた際の確認コードは初期化されているため使用できません。 **「平成 24 年経済センサス‐活動調査** 調査票の提出について(依頼)」に記載されている**確認コードを入力してください。** ※ログイン情報を紛失した場合には、本ガイド表紙に記載のコールセンターまで御連絡ください。

### **1-2 (初回ログイン時のみ)確認コードの変更及びメールアドレスの登録**

- (1)〔確認コードの変更画面〕で任意の新しい確認コード(8文字以上の英 数字の組み合わせ)を入力し、**「次へ」ボタンをクリック**します。 ※この調査で次回以降、政府統計オンライン調査総合窓口にログインする 際には、今回新しく設定した確認コードを使用しますので、**変更後の確 認コードを忘れることのないよう、御注意ください。**
- (2)〔連絡先情報の登録画面〕でメールアドレスを入力し、**「登録」ボタンを クリック**します。〔連絡先情報の確認画面〕で登録したメールアドレスを 確認し、**「次へ」ボタンをクリック**します。

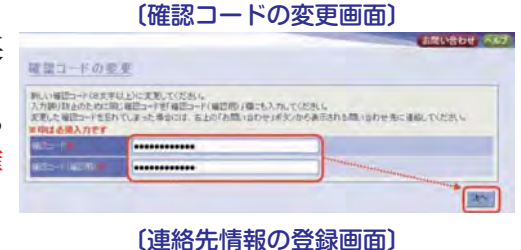

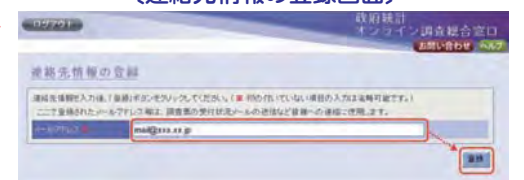

#### **1-3 (ログイン2回目以降)登録内容の確認**

- (1) ログイン画面で『平成 24 年経済センサス‐活動調査 調査票の提出について(依頼)』に記載されている「政府統 計コード」、「調査対象者 ID」と、初回ログイン時に登録した新しい「確認コード」を入力し、**「ログイン」ボタンをク リック**します。
- (2)〔連絡先情報の確認画面〕で登録済みのメールアドレスを確認し、**「次へ」ボタンをクリック**します。 ※メールアドレスを変更する場合は、**「変更」ボタンをクリック**し、〔連絡先情報の変更画面〕で修正します。

### **2 名簿情報及び電子調査票の取得**

(1)ログイン後の〔調査票の一覧画面〕で「平成24年経済センサス‐活動調査」の選択欄に「レ」点による チェックが入っていることを確認し、**「調査票の取得」ボタンをクリック**します。

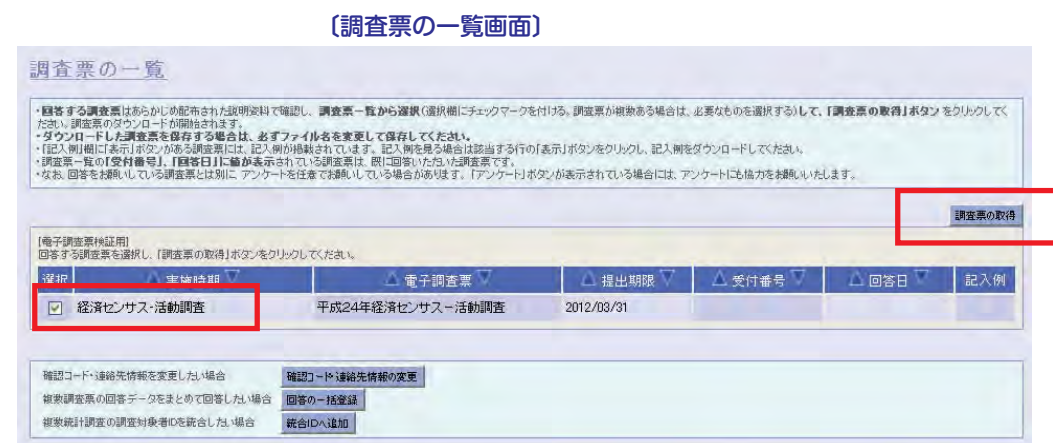

- (2)「平成24年経済センサス‐活動調査」(PDFファイル)が開きます。画面中ほどの**①「名簿情報(XML形 式)の取得」ボタンをクリック**し、「名簿情報」(XML形式)を**デスクトップに**保存します。
- (3)続いて、**②のハイパーリンク(http://www.e-census.go.jp/census/download/EC2012.cab)をクリック** し、「電子調査票(EC2012.cab)」を、**デスクトップ**に保存します。

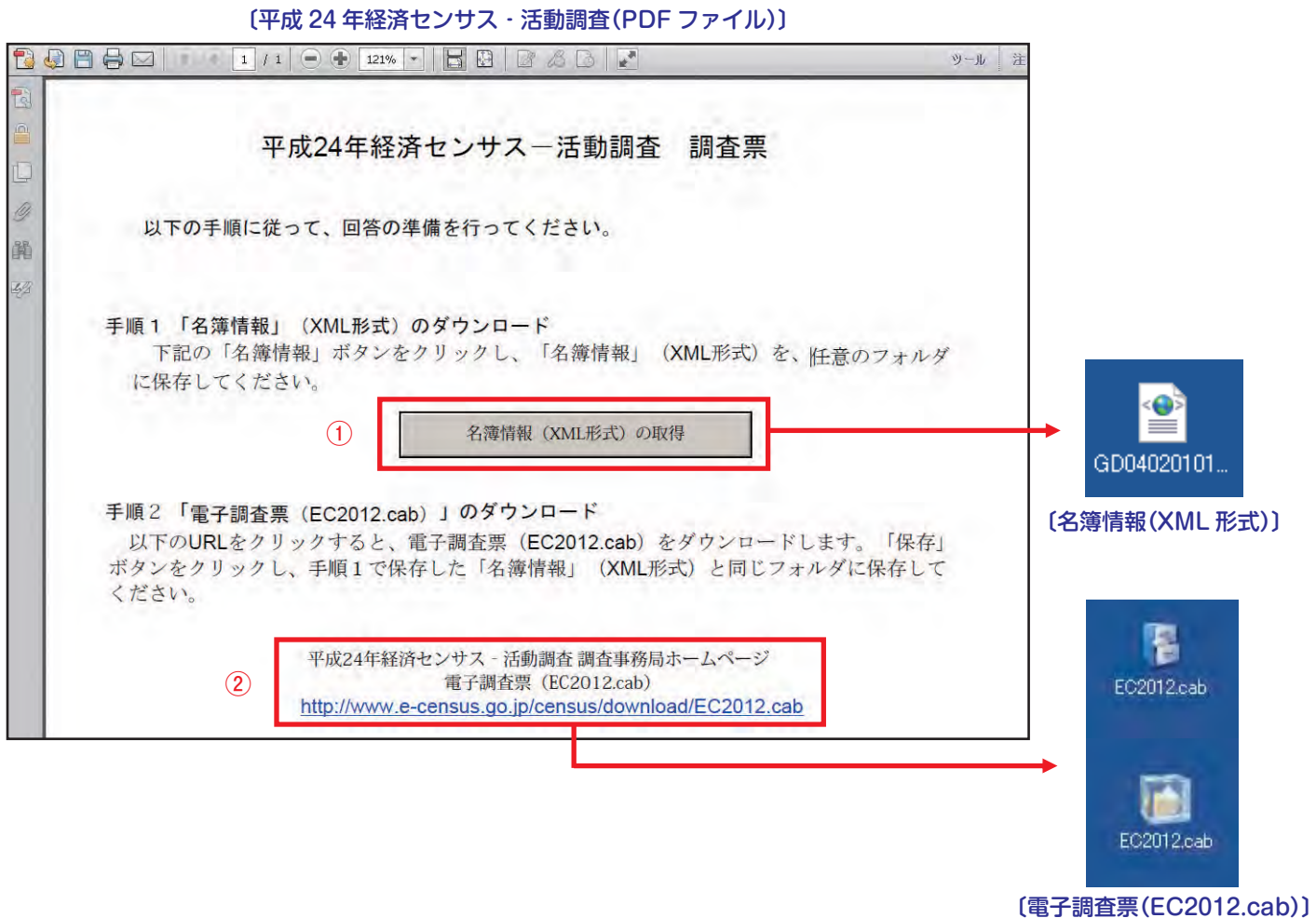